## **Family Health Clinic Setting an Appointment in MyChart Step-by-Step Guide**

If you are required to complete a PHP, you will receive communication with a link to MyChart; where you can schedule your PHP appointment.

Once you have logged in to your MyChart account, click **Make an appointment. We have sent you a new scheduling ticket.**

 $\blacktriangleleft$ 

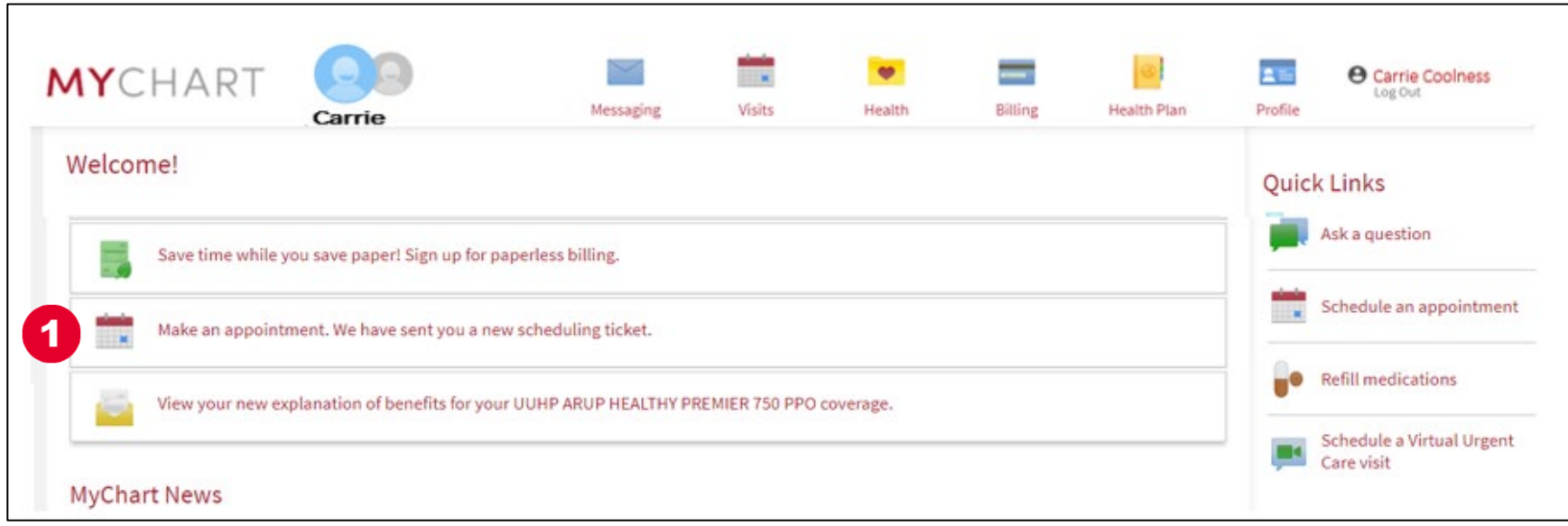

## From the next screen, click **SCHEDULE NOW**

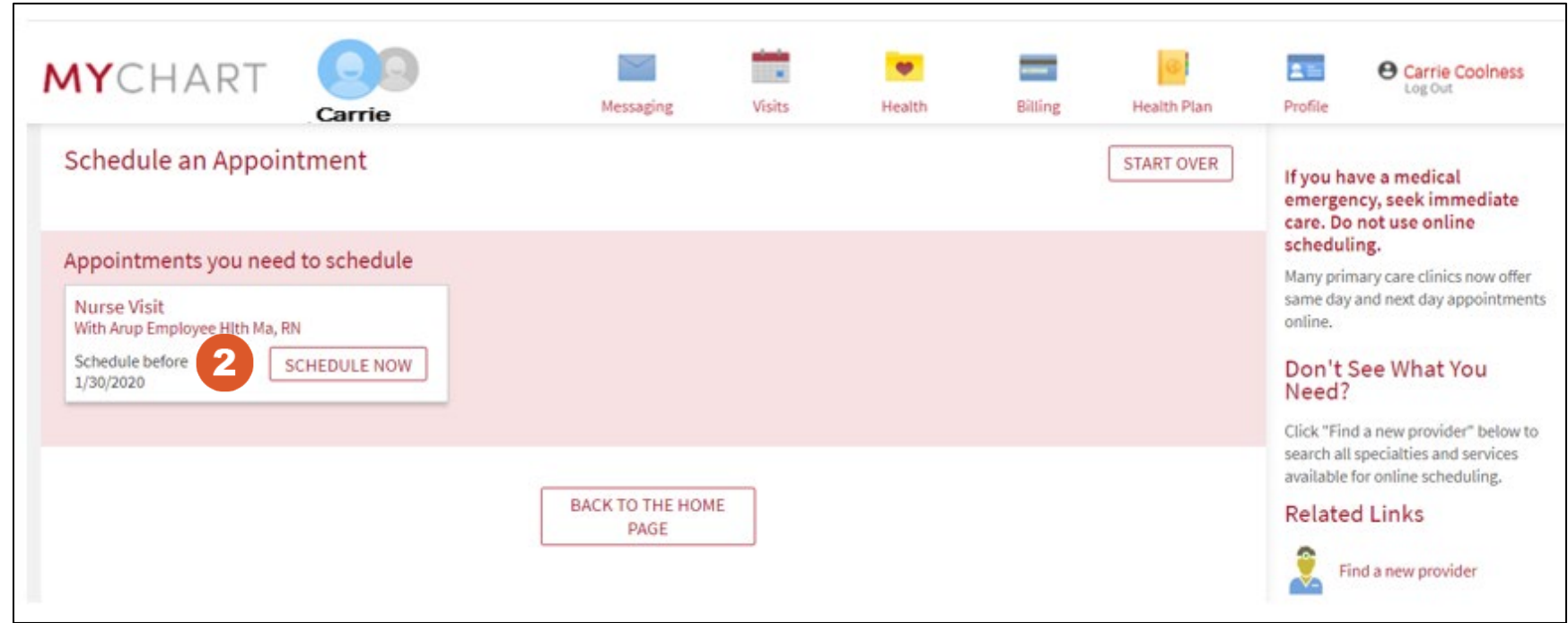

This takes you to the **Schedule an Appointment** screen.

3

From this screen, select an appointment slot from those listed in green.

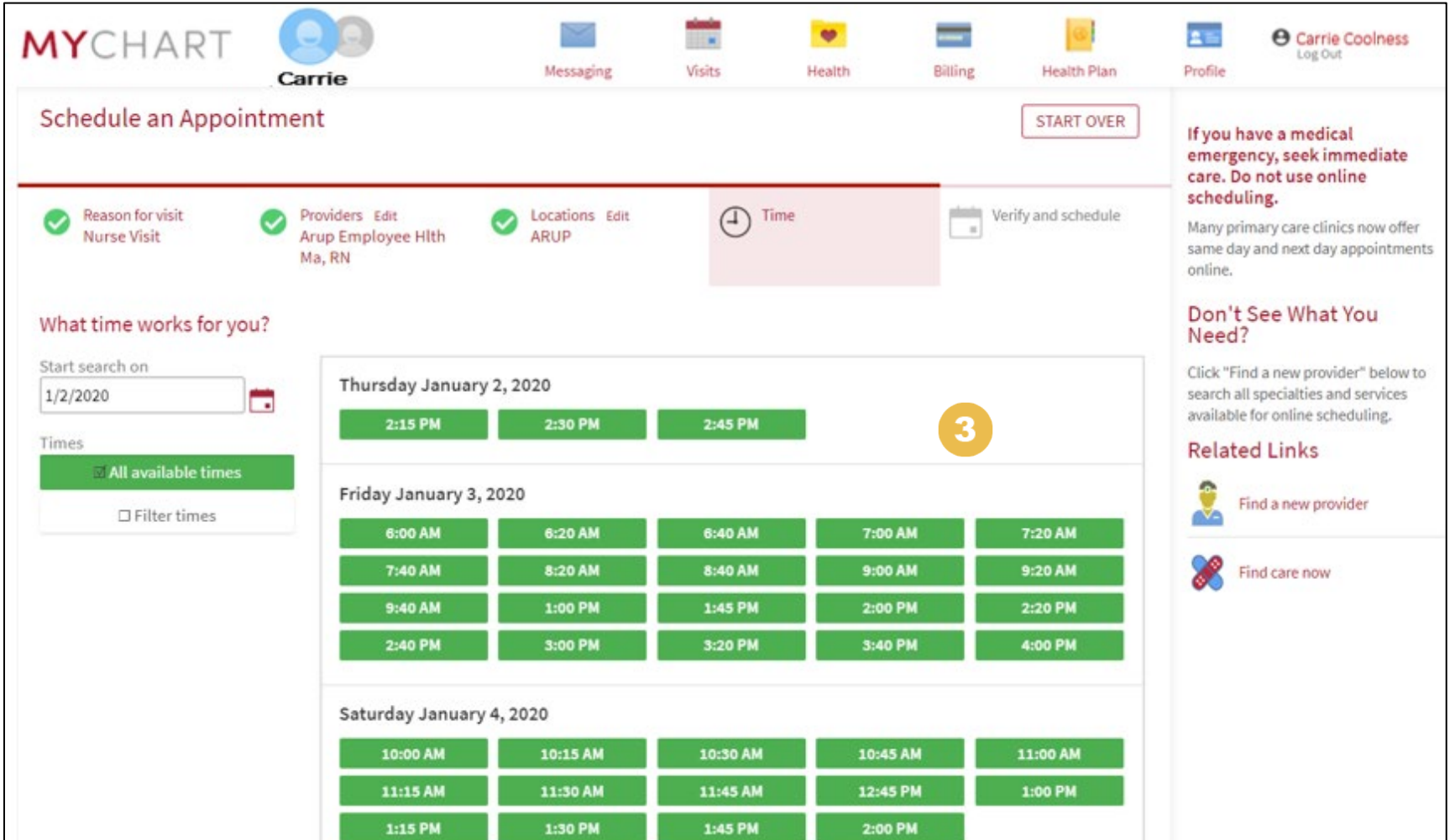

From the next screen, MyChart gives you the chance to review and confirm your personal information. Once your personal information is accurate, click **THIS INFORMATION IS CORRECT**

 $\boldsymbol{4}$ 

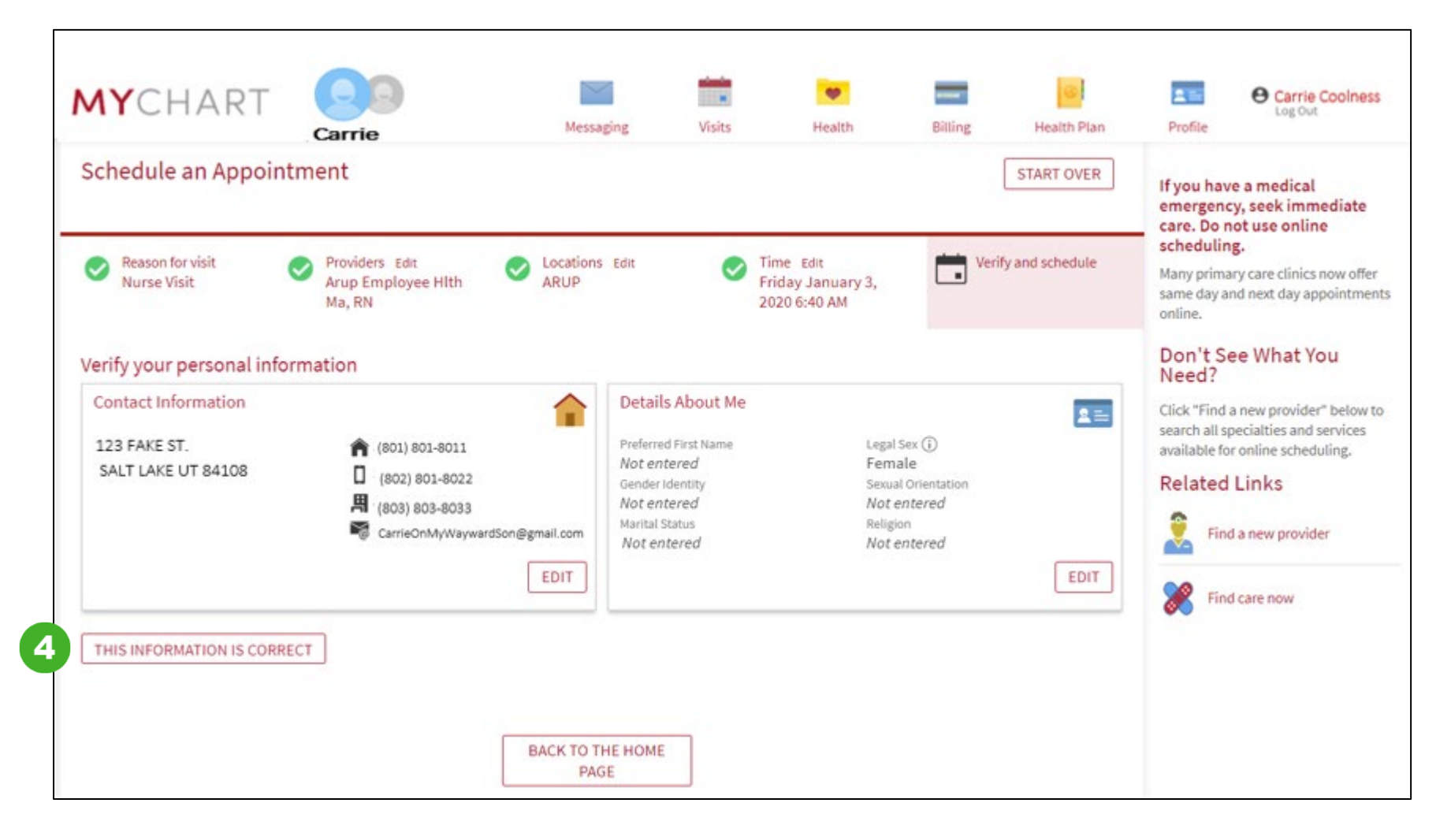

On this next screen, MyChart gives you the opportunity to review your insurance information. Once you have confirmed the information is accurate, click **THIS INFORMAITION IS CORRECT:**

 $5<sup>5</sup>$ 

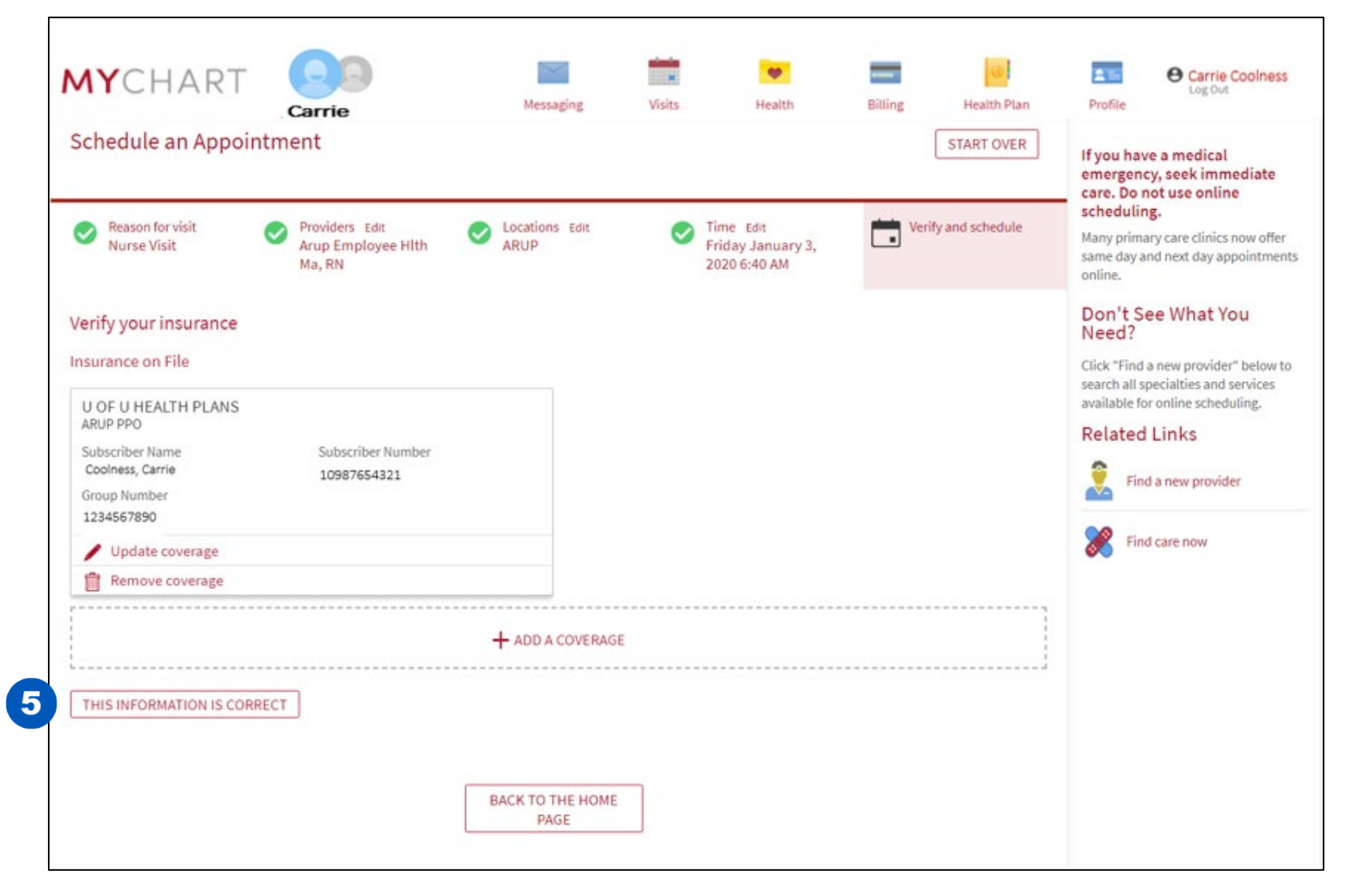

6 On this next screen, type in **PHP Appointment** in the "Briefly describe . . ." box. The ticket you received is *exclusively* for PHP appointments.

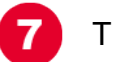

Then, click **SCHEDULE**

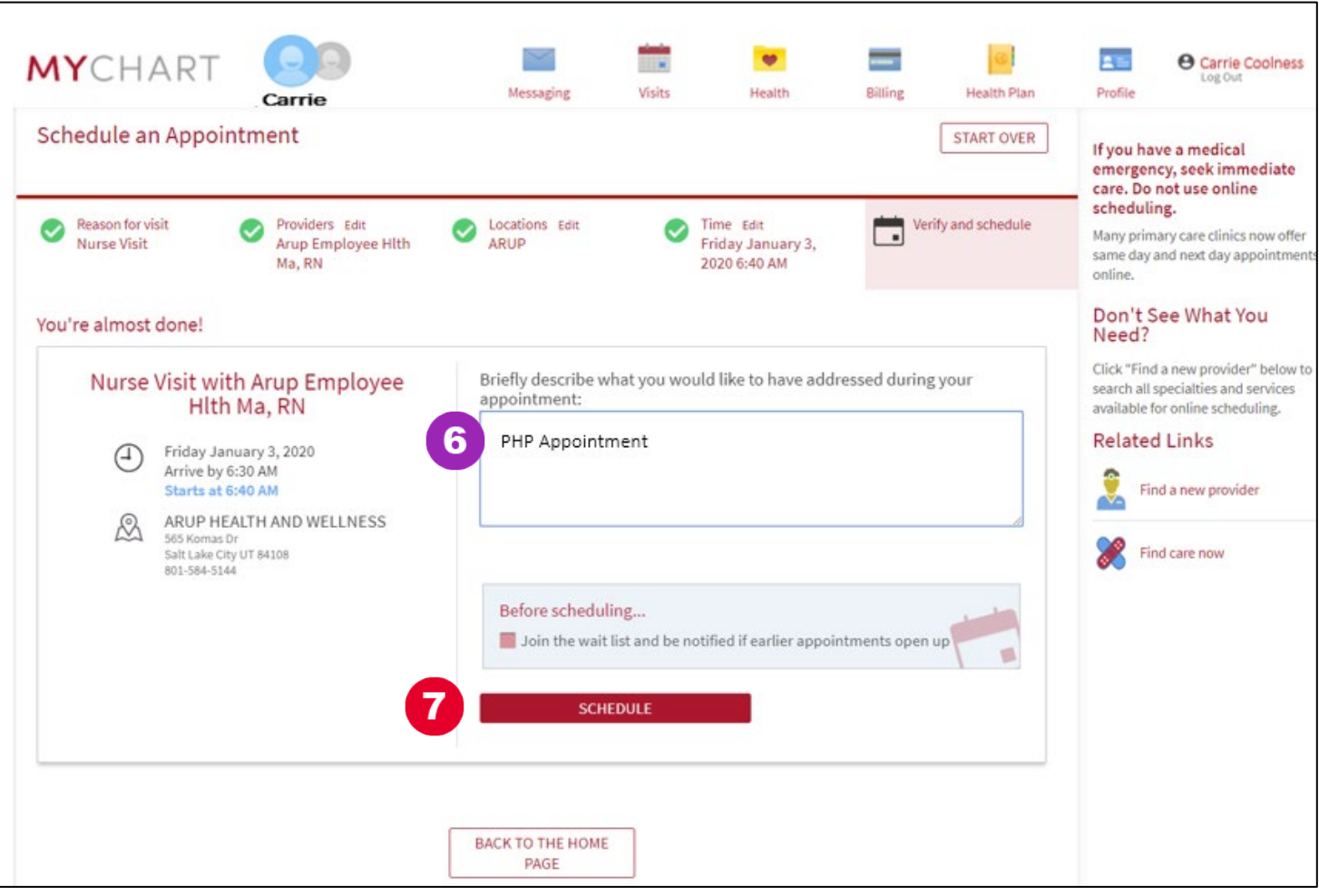

This is the confirmation screen.

 $\mathbf{8}$ 

Click the CONFIRM APPOINTMENT button. You have successfully scheduled your PHP appointment!

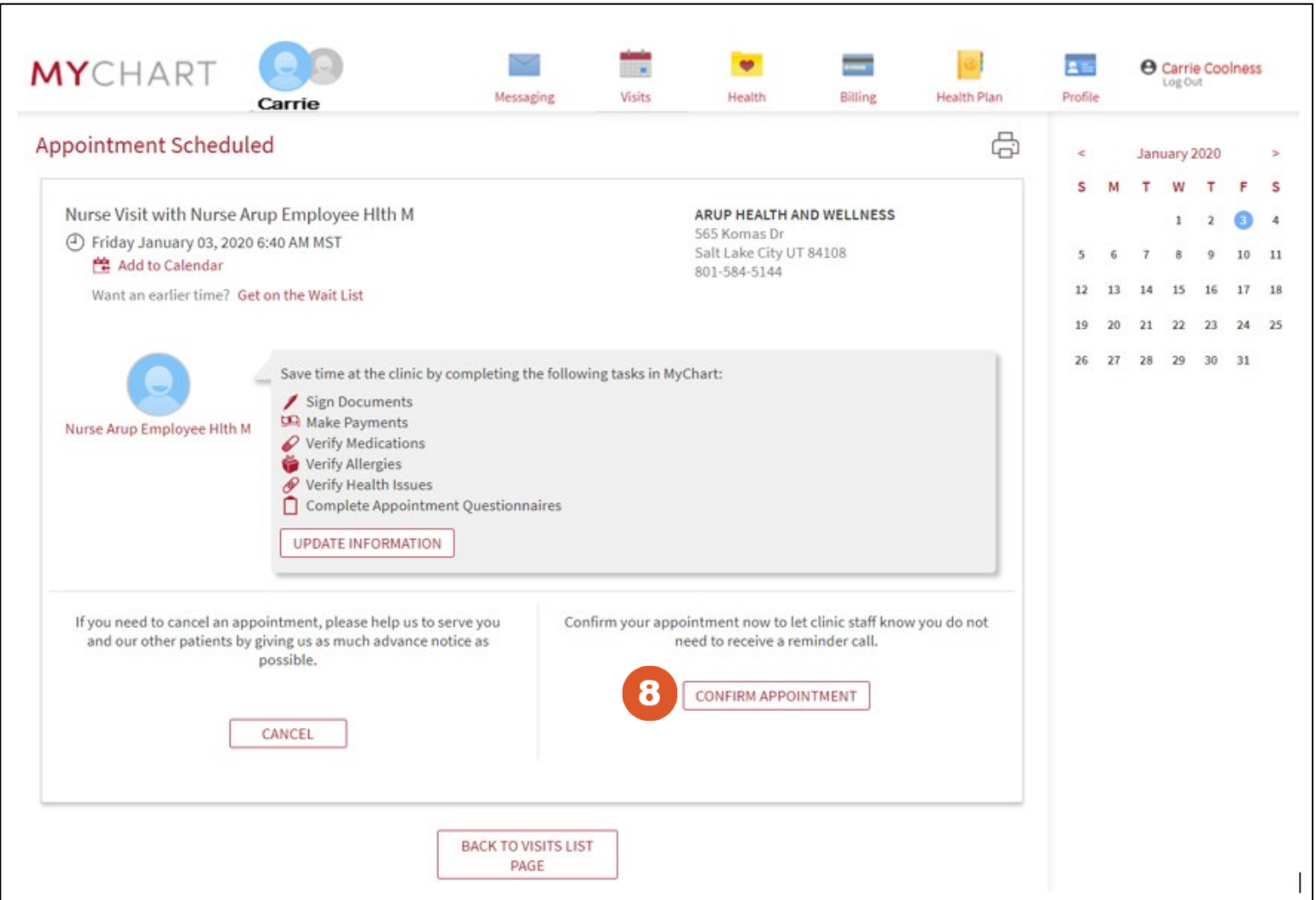